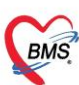

# คู่มือการปิดสิทธิและส่งเคลม 13 แฟ้ม ใน HOSxP PCU XE

<span id="page-0-0"></span>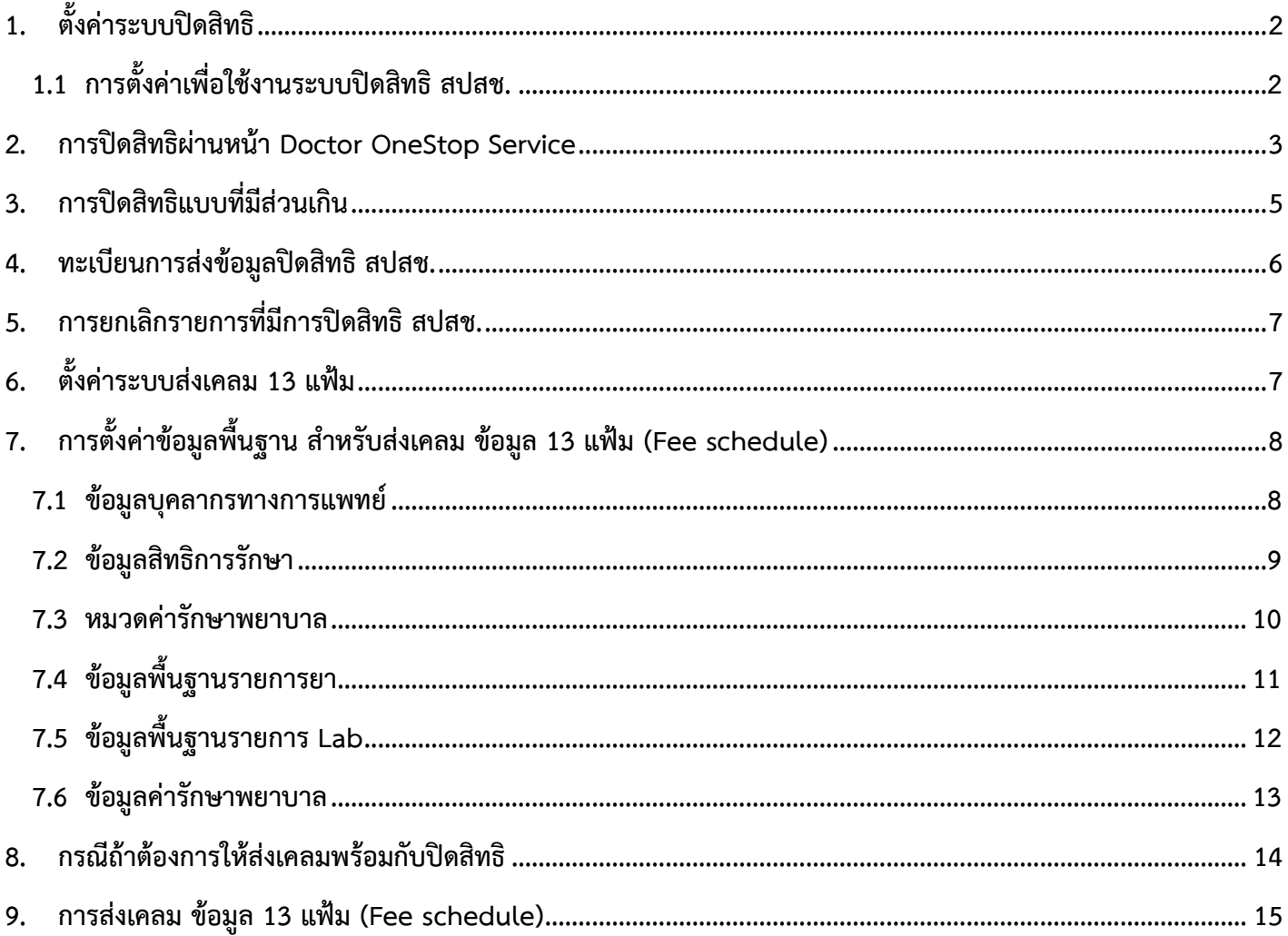

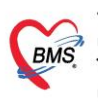

### <span id="page-1-1"></span><span id="page-1-0"></span>**1. ตั้งค่าระบบปิดสิทธิ**

1.1 การตั้งค่าเพื่อใช้งานระบบปิดสิทธิ สปสช.

- 1.1.1 ไปที่ System Setting >> Main Setting >> ค้นหาหน่วยให้บริการ สปสช.
- 1.1.2 คลิกเพื่อทำการตั้งค่าหน่วยให้บริการ สปสช. เลือกรายการและกดบันทึก

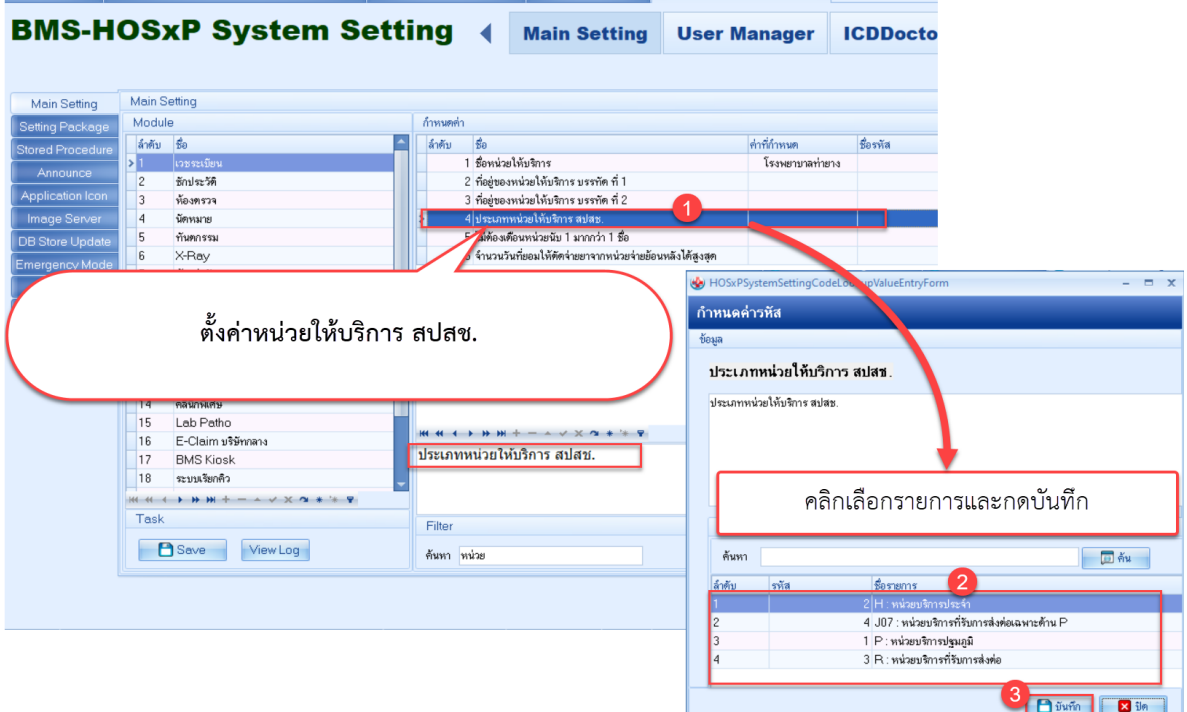

- 1.1.3 ไปที่ System Setting >> Main Setting >> ค้นหา สปสช.
- 1.1.4 ใส่"TOKEN ของโรงพยาบาลสำหรับปิดสิทธิ สปสช." ที่ทำการขอจาก สปสช.
- 1.1.5 "URL API ระบบปิดสิทธิ สปสช." ให้ใส่ค่าที่กำหนดเป็นค่า "Y" หรือใส่เป็นลิงก์URL จากนั้นกดปุ่ม Save

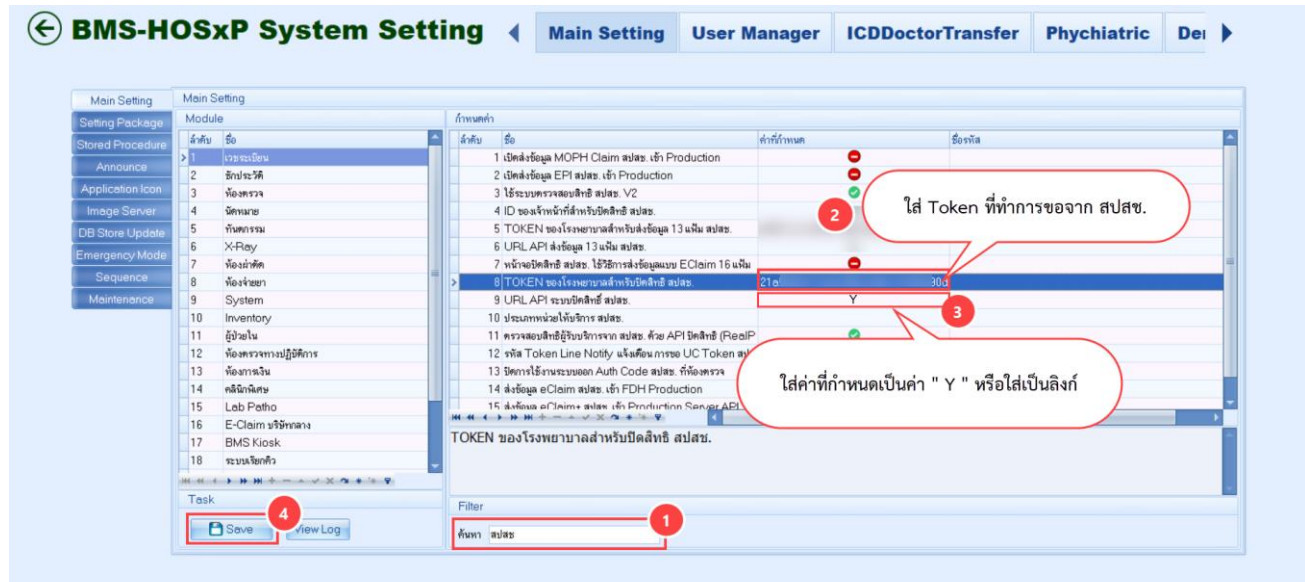

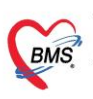

#### <span id="page-2-0"></span>**2. การปิดสิทธิผ่านหน้า Doctor OneStop Service**

- 2.1 ไปที่เมนู Doctor
- 2.2 คลิกที่ One Stop Service
- 2.3 เรียกผู้ป่วย หลังจากนั้นไปที่เมนู การชำระเงิน
- 2.4 คลิกที่ปุ่ม ปิดสิทธิ สปสช.

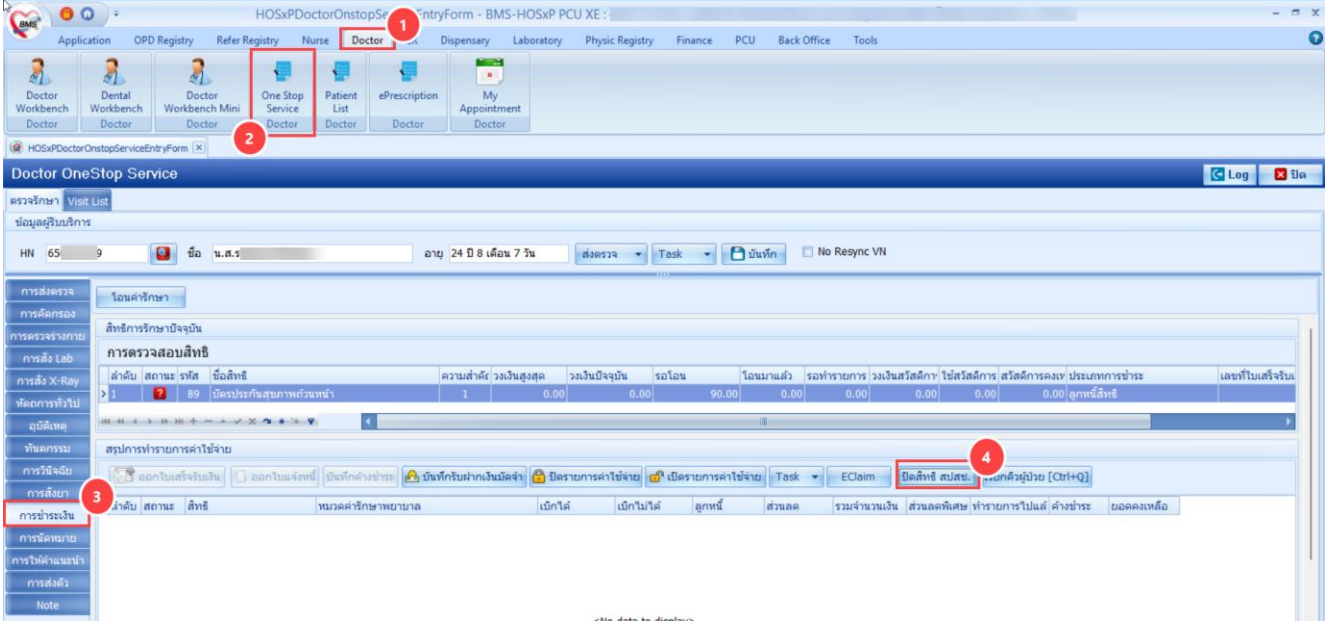

2.5 จะแสดงหน้าจอปิดสิทธิ สปสช. ให้เสียบบัตรประชาชนกับเครื่องอ่านบัตรและกดปุ่ม "อ่านบัตร"

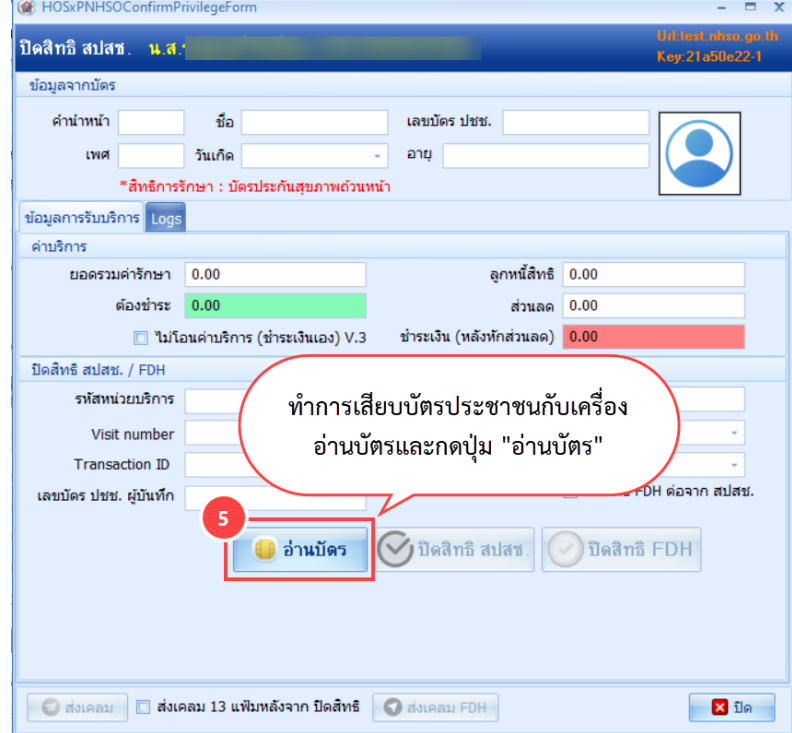

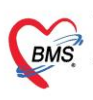

2.6 จะแสดงข้อมูลของผู้ป่วยให้ตรวจสอบข้อมูล เสร็จแล้วให้กดปุ่ม "ปิดสิทธิ สปสช."

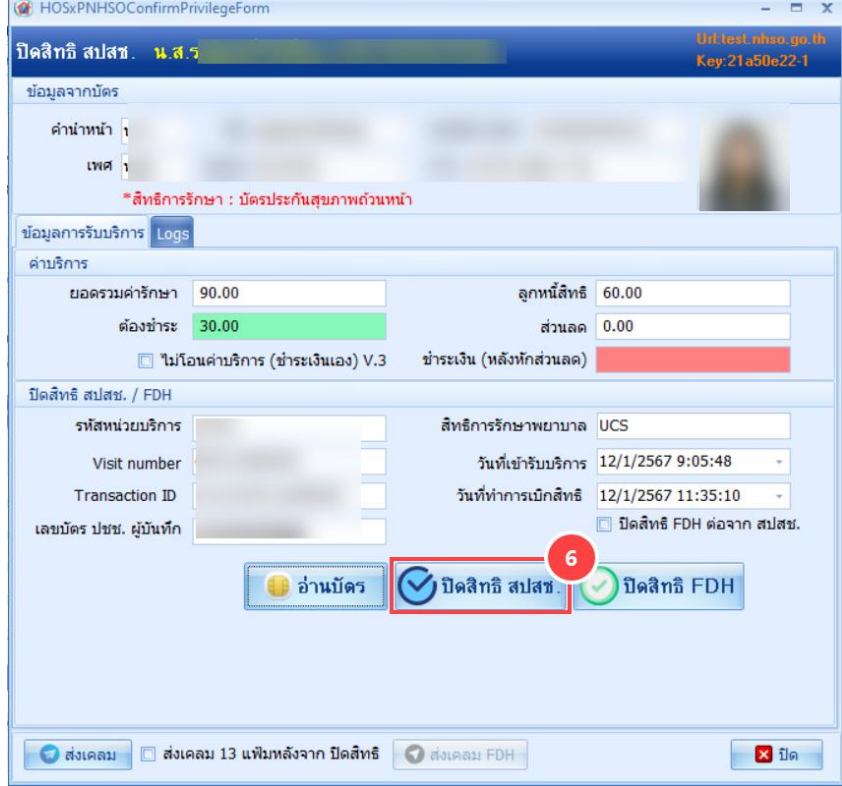

2.7 ระบบจะแสดง Pop Up แจ้งเตือนว่ามีการปิดสิทธิสำเร็จแล้ว กดปุ่ม "OK"

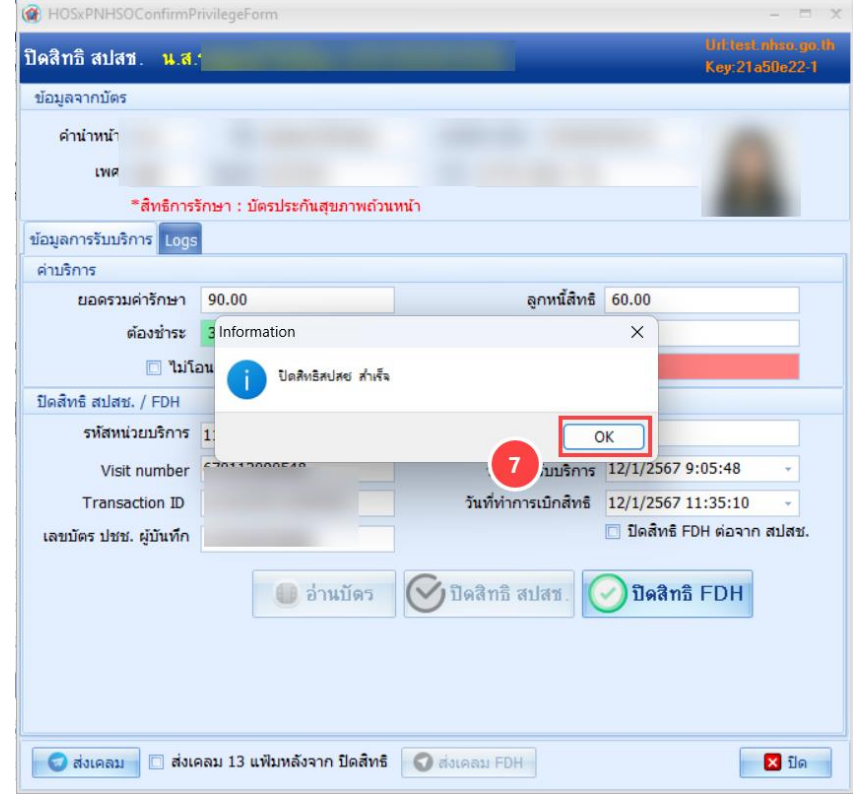

 เอกสารคู่มือการปิดสิทธิและส่งเคลม 13 แฟ้ม สำหรับ HOSxP PCU XE: ฉบับปรับปรุง วันที่ 15 มกราคม 2567 Copyright By Bangkok Medical Software Co.,Ltd

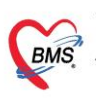

#### <span id="page-4-0"></span>**3. การปิดสิทธิแบบที่มีส่วนเกิน**

- 3.1 เรียกผู้ป่วย หลังจากนั้นไปที่เมนู การชำระเงิน
- 3.2 คลิกที่ปุ่ม ปิดสิทธิ สปสช.
- 3.3 จะแสดงหน้าจอปิดสิทธิ สปสช. ให้เสียบบัตรประชาชนกับเครื่องอ่านบัตรและกดปุ่ม "อ่านบัตร"

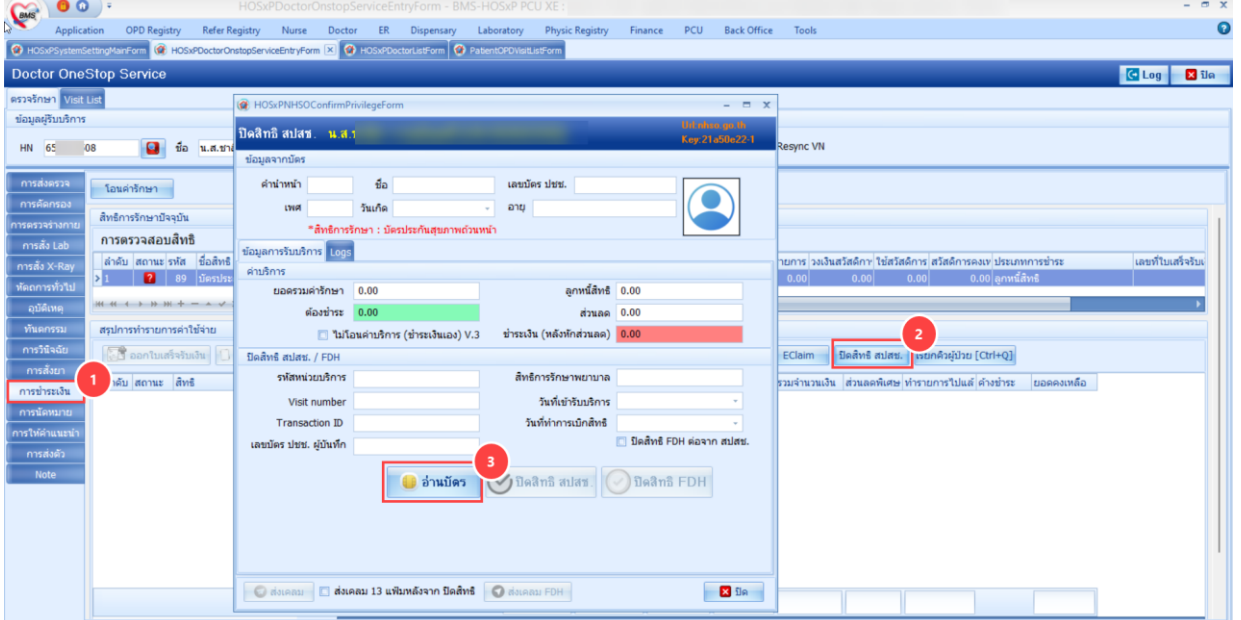

3.4 ระบบแสดงยอดรวมค่าใช้จ่ายและยอดที่ผู้ป่วยต้องชำระเอง

3.5 เมื่อตรวจสอบข้อมูลเรียบร้อย กดปุ่ม ปิดสิทธิ สปสช.

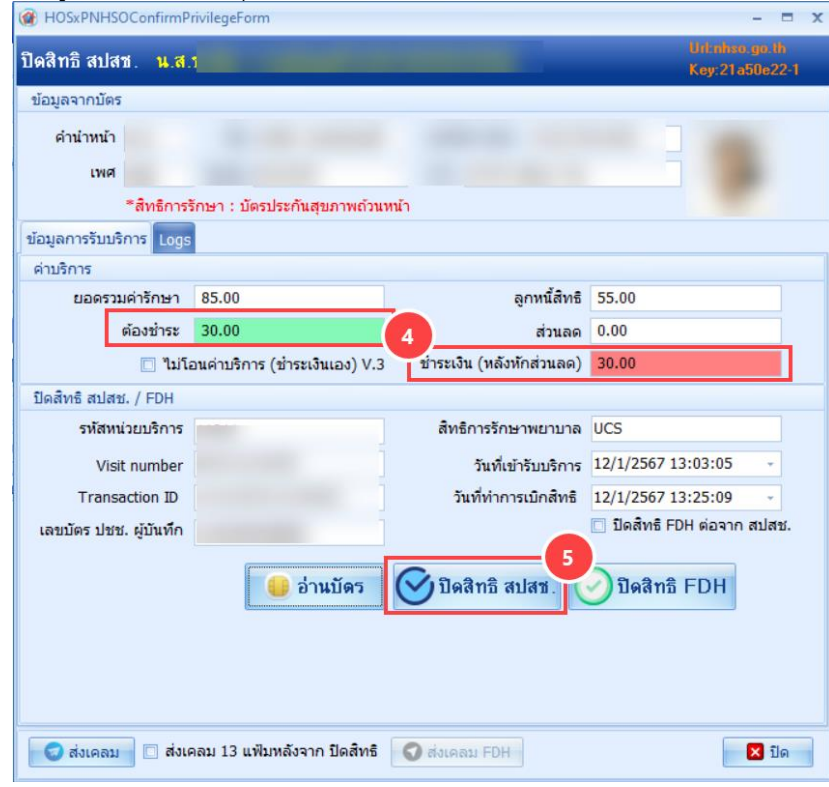

 เอกสารคู่มือการปิดสิทธิและส่งเคลม 13 แฟ้ม สำหรับ HOSxP PCU XE: ฉบับปรับปรุง วันที่ 15 มกราคม 2567 Copyright By Bangkok Medical Software Co.,Ltd

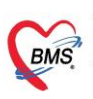

### 3.6 ทำรายการปิดสิทธิเรียบร้อยแล้ว ระบบจะโอนเงินให้อัตโนมัติ

#### 3.7 ให้ทำการชำระเงินตามกระบวนการปกติ

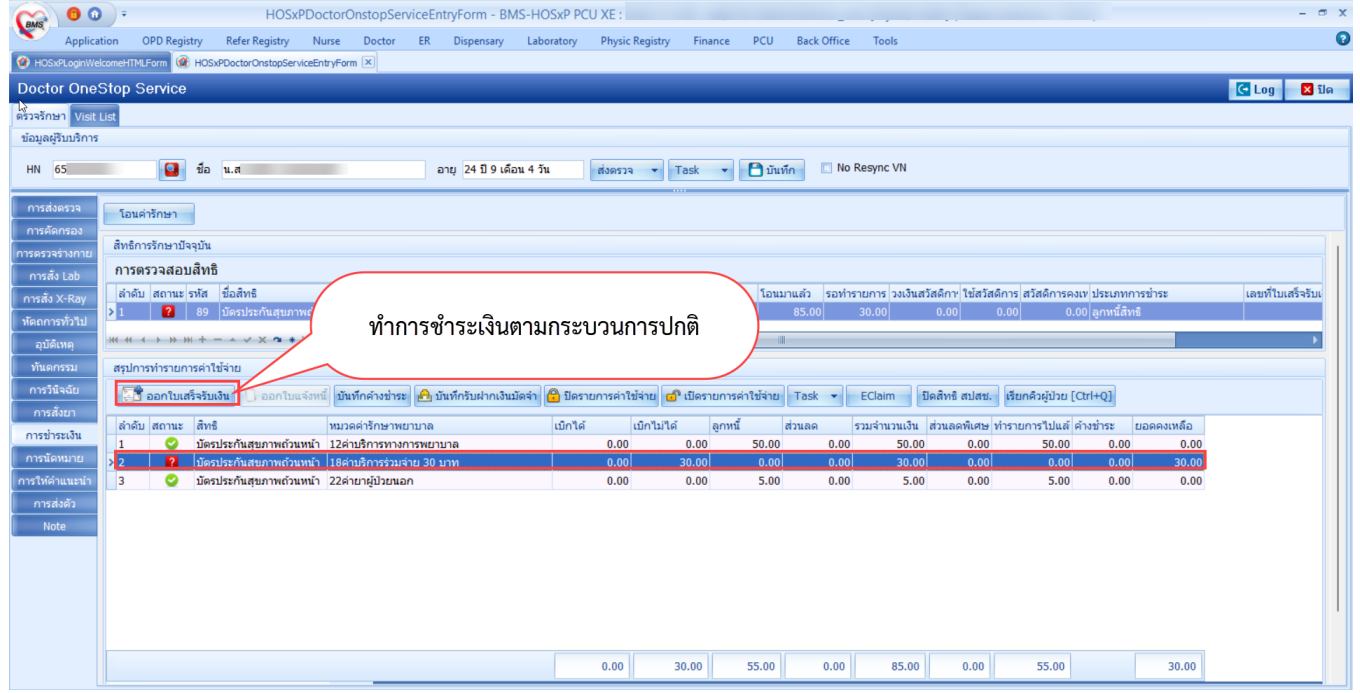

### <span id="page-5-0"></span>**4. ทะเบียนการส่งข้อมูลปิดสิทธิ สปสช.**

4.1 เมื่อส่งปิดสิทธิ สปสช.แล้วรายชื่อจะมาแสดงที่หน้า ทะเบียนการส่งข้อมูลปิดสิทธิ สปสช.

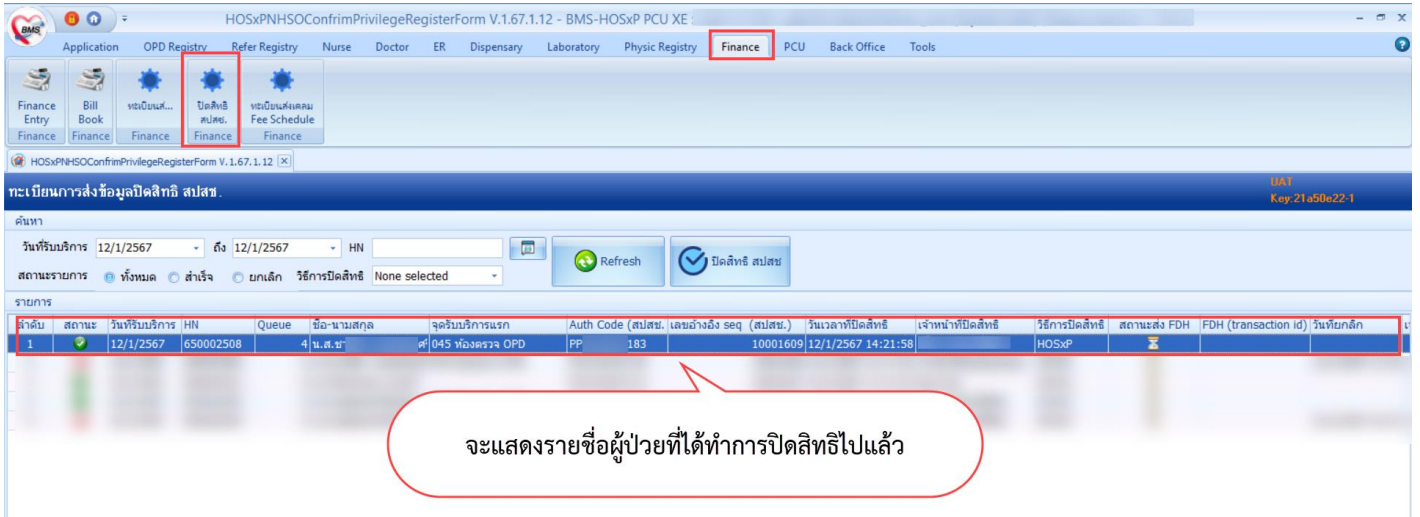

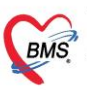

#### <span id="page-6-0"></span>**5. การยกเลิกรายการที่มีการปิดสิทธิ สปสช.**

5.1.การยกเลิกรายการที่มีการปิดสิทธิ สปสช. ไปแล้วให้กดคลิกขวา และกด "ยกเลิกปิดสิทธิ สปสช."

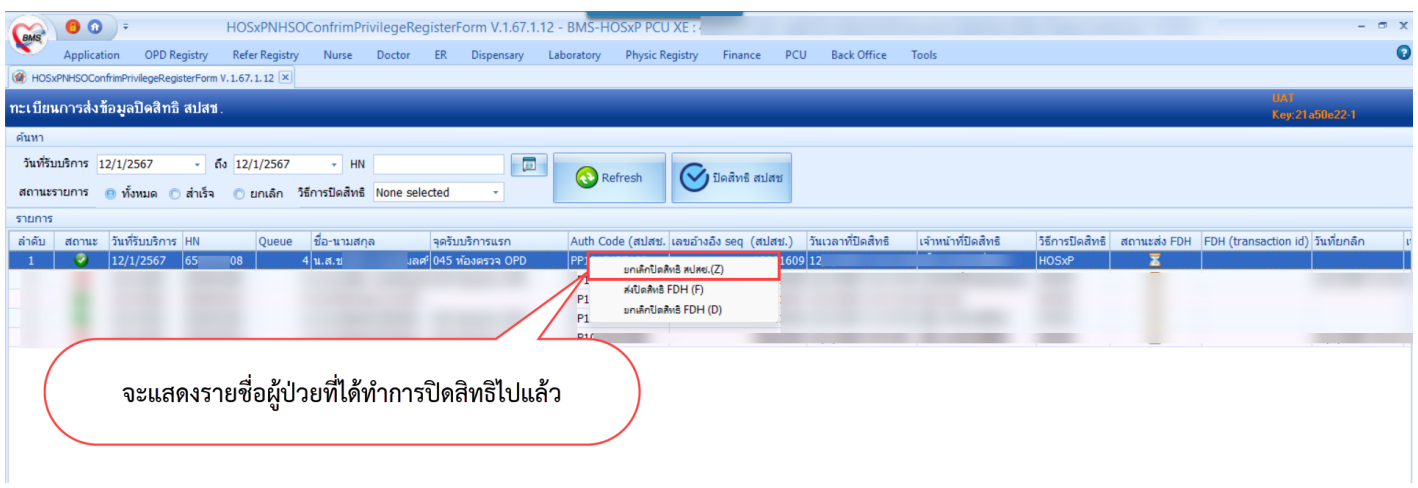

### <span id="page-6-1"></span>**6. ตั้งค่าระบบส่งเคลม 13 แฟ้ม**

- 6.1 ไปที่ System Setting >> Main Setting >> ค้นหา สปสช.
- 6.2 ใส่ "TOKEN ของโรงพยาบาลสำหรับส่งข้อมูล 13 แฟ้มสำหรับ สปสช." ที่ทำการขอจาก สปสช.
- 6.3 "URL API ส่งข้อมูล 13 แฟ้ม สปสช." ให้ใส่ค่าที่กำหนดเป็นค่า "Y" หรือใส่เป็นลิงก์ URL จากนั้นกดปุ่ม Save

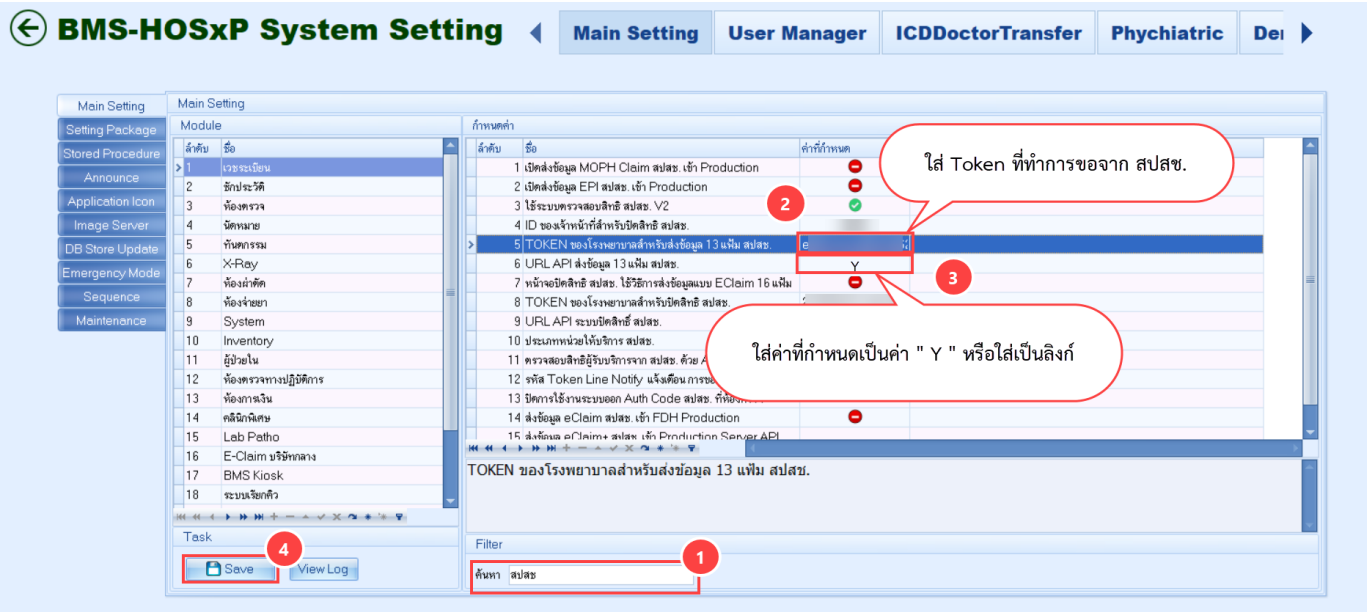

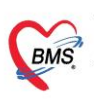

<span id="page-7-0"></span>**7. การตั้งค่าข้อมูลพื้นฐาน สำหรับส่งเคลม ข้อมูล 13 แฟ้ม (Fee schedule)**

#### <span id="page-7-1"></span>**7.1 ข้อมูลบุคลากรทางการแพทย์**

7.1.1 สามารถเข้าได้ที่เมนู Tools > OPD > บุคลากรทางการแพทย์

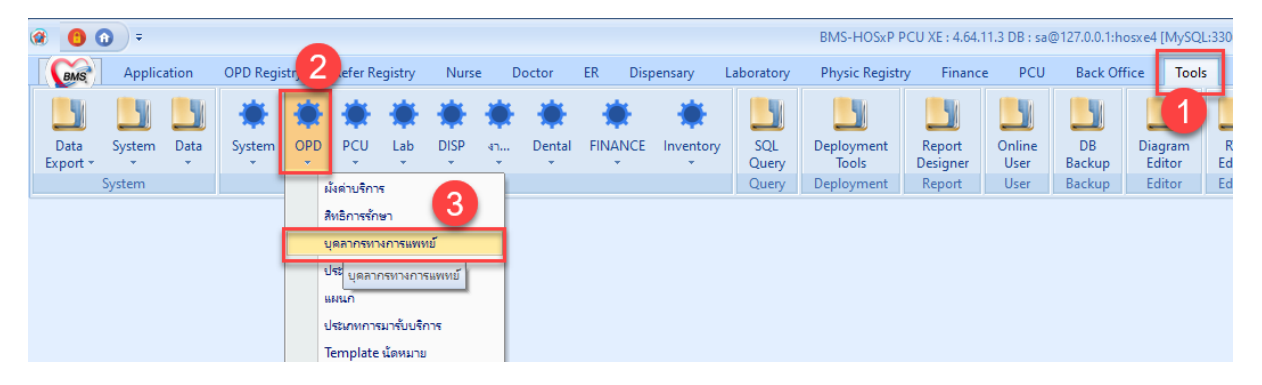

7.1.2 ตรวจสอบการตั้งค่าข้อมูล เลขใบประกอบวิชาชีพ, เลขบัตรประชาชน, Provider Type

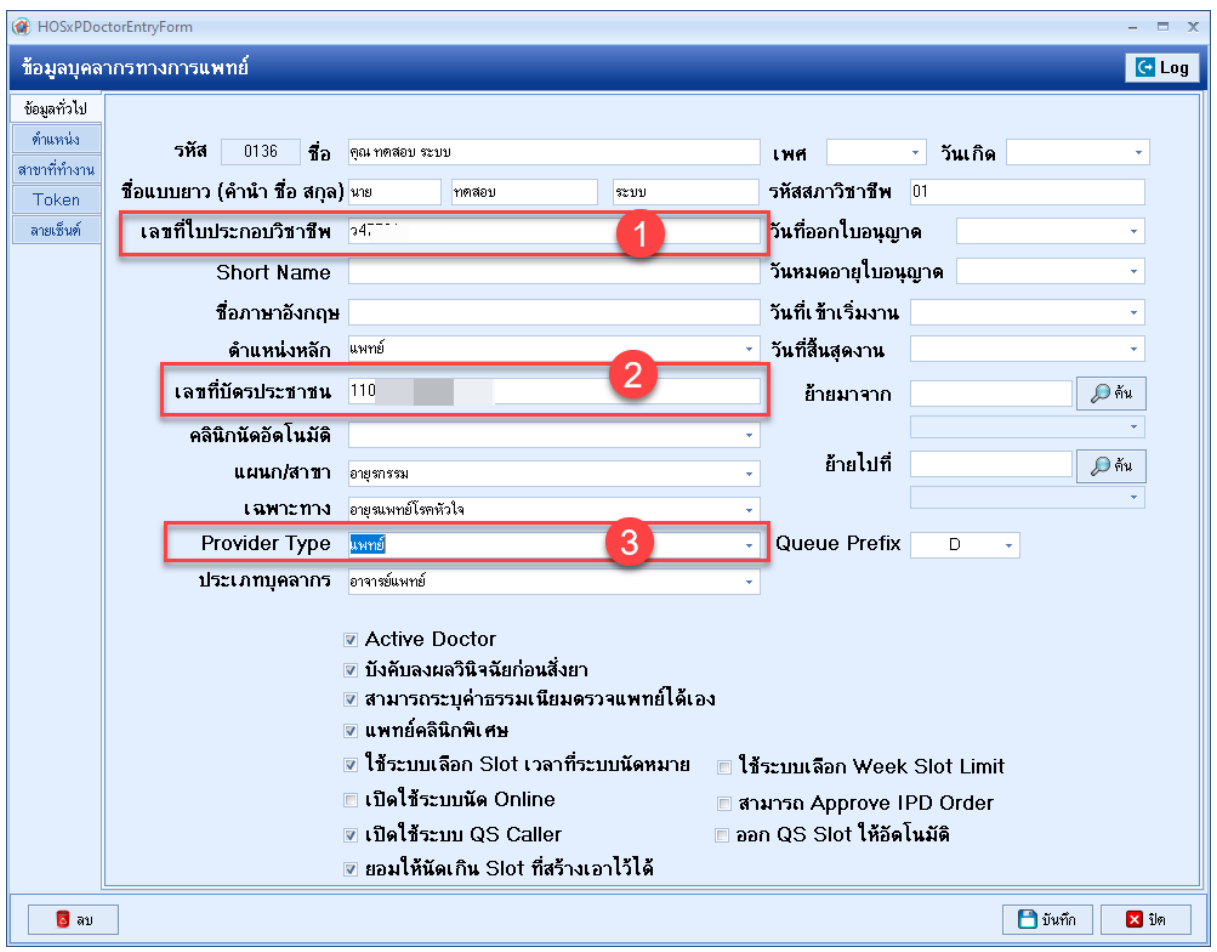

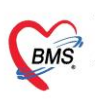

### <span id="page-8-0"></span>**7.2 ข้อมูลสิทธิการรักษา**

7.2.1 เข้าที่เมนู Tools > OPD > สิทธิการรักษา

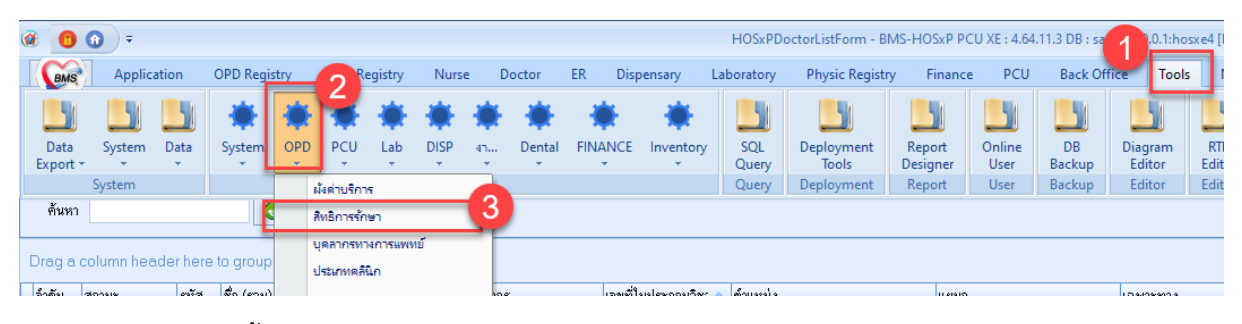

# 7.2.2 ตรวจสอบการตั้งค่า รหัสมาตรฐาน INSCL

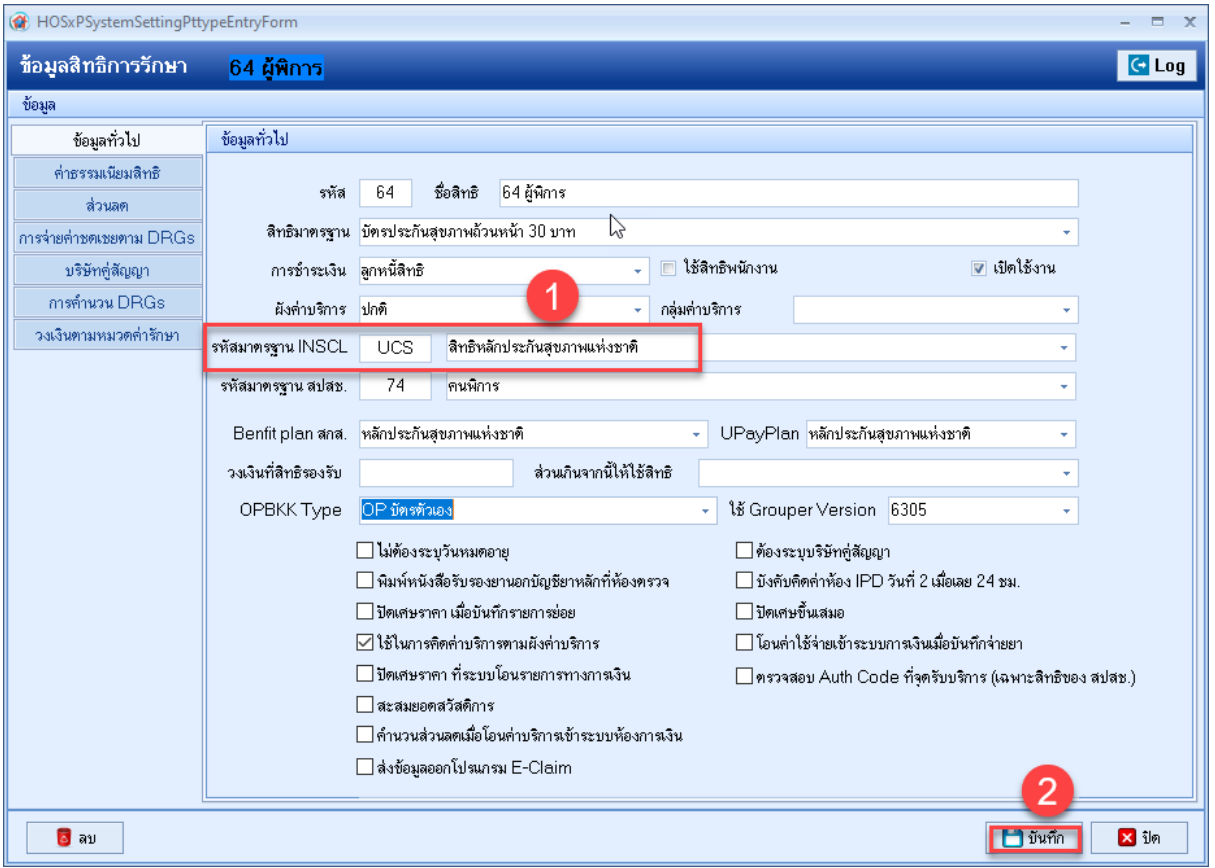

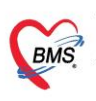

#### <span id="page-9-0"></span>**7.3 หมวดค่ารักษาพยาบาล**

7.3.1 เข้าที่เมนู Tools > FINANCE > รายการหมวดค่ารักษาพยาบาล

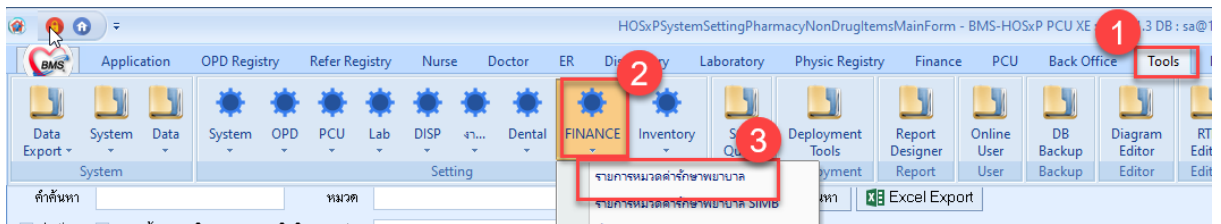

#### 7.3.2 กำหนดหมวดค่ารักษาพยาบาล หมวด E-Claim

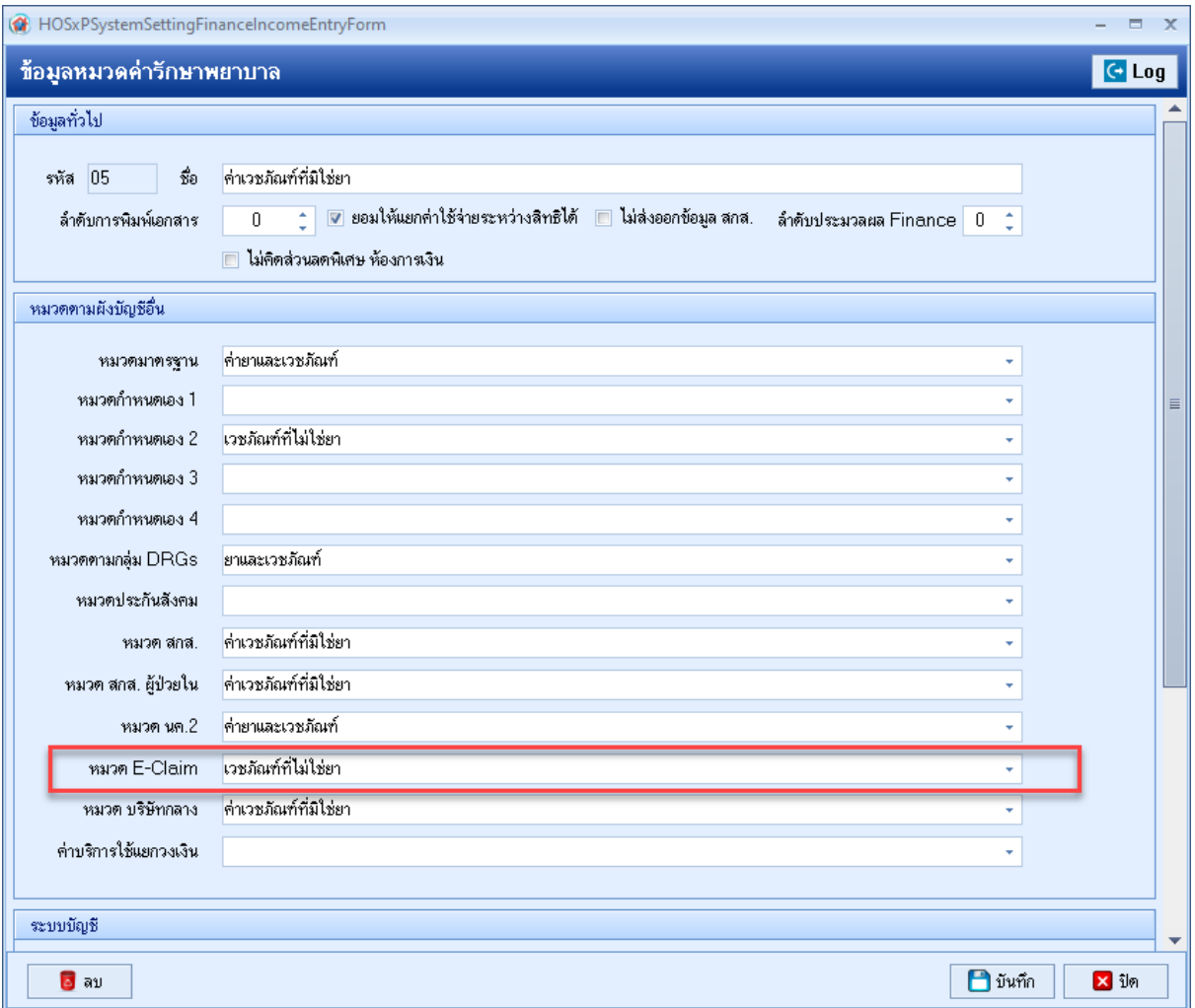

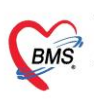

# <span id="page-10-0"></span>**7.4 ข้อมูลพื้นฐานรายการยา**

7.4.1 เข้าที่เมนู Tools > DISP > รายการเวชภัณฑ์ยา

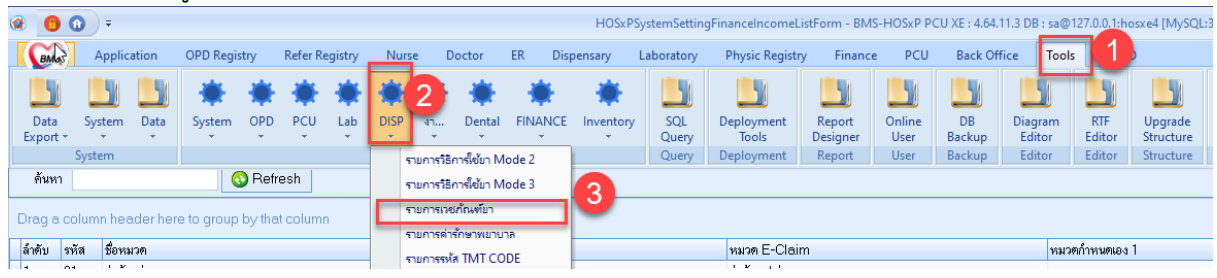

7.4.2 ตรวจสอบการตั้งค่ารหัสมาตรฐาน TMT ตั้งค่าที่ tab : สกส./FWF

### โดยกด ค้นหา รหัส TMT code และบันทึกรายการ

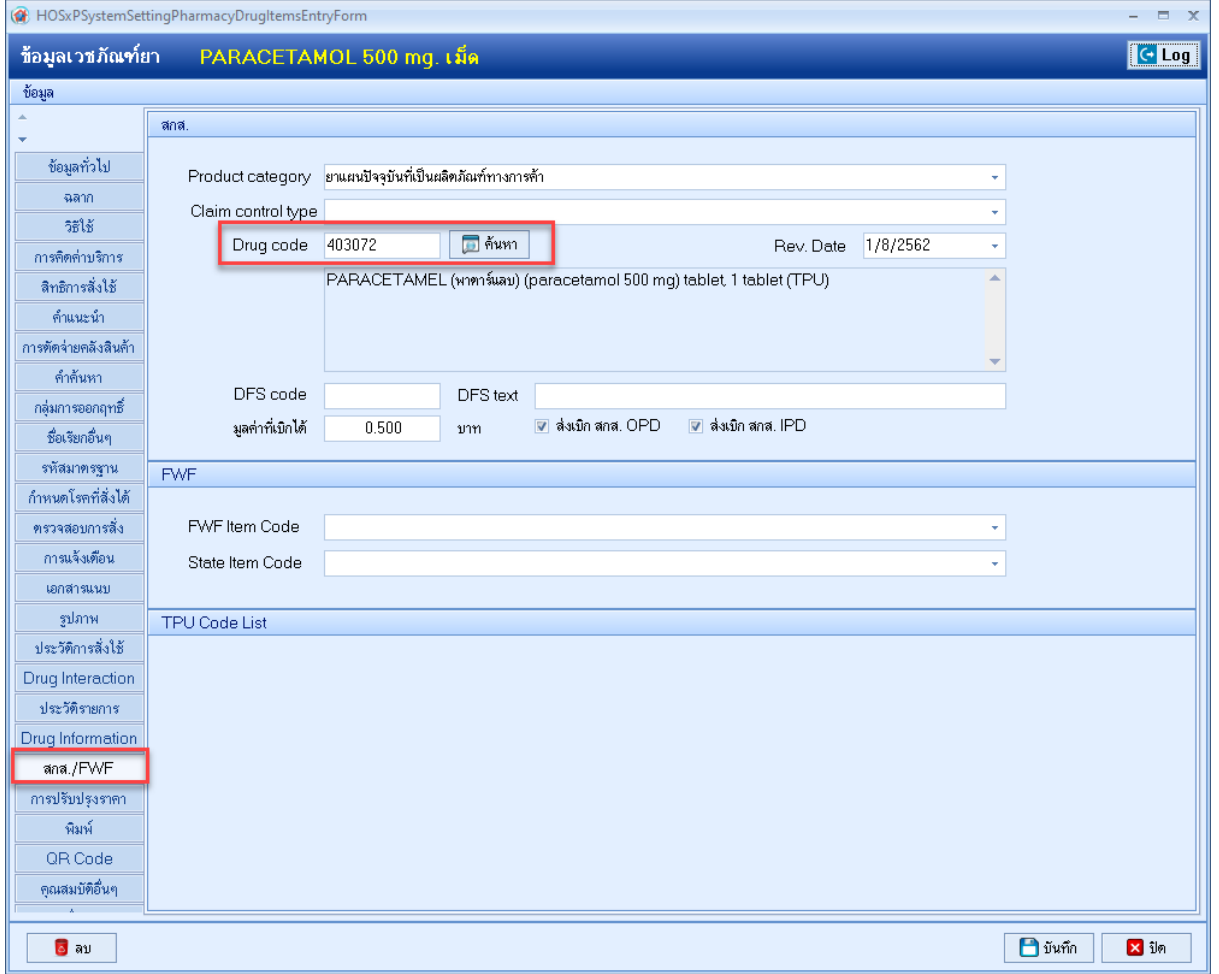

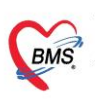

# <span id="page-11-0"></span>**7.5 ข้อมูลพื้นฐานรายการ Lab**

- 7.5.1 เข้าที่เมนู Toos > Lab >รายการ Lab Tests (รายการ items )
- 7.5.2 เข้าที่เมนู Toos > Lab > รายการ Lab Profile (รายการ profile )

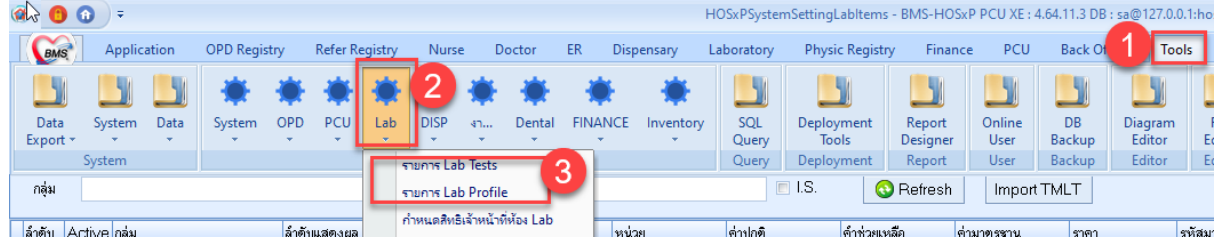

# 7.5.3 กำหนดการตั้งค่า รหัสมาตรฐาน TMLT

1. ข้อมูล Lab Tests > ที่แท็บ ข้อมูลทั่วไป > Map รหัส ข้อมูล TMLT กดปุ่ม บันทึก

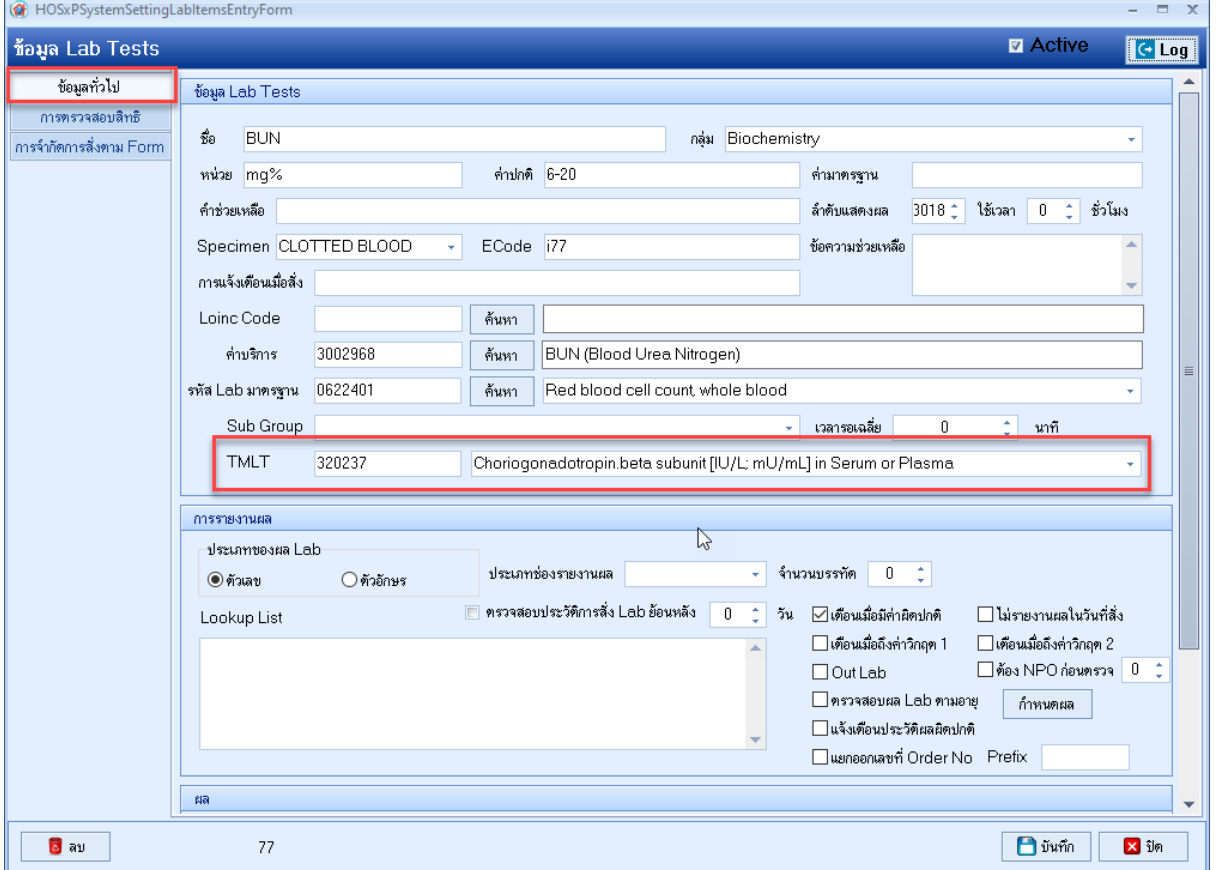

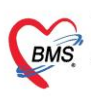

### 2. ข้อมูล Lab Profile > Map รหัส ข้อมูล TMLT กดปุ่ม บันทึก

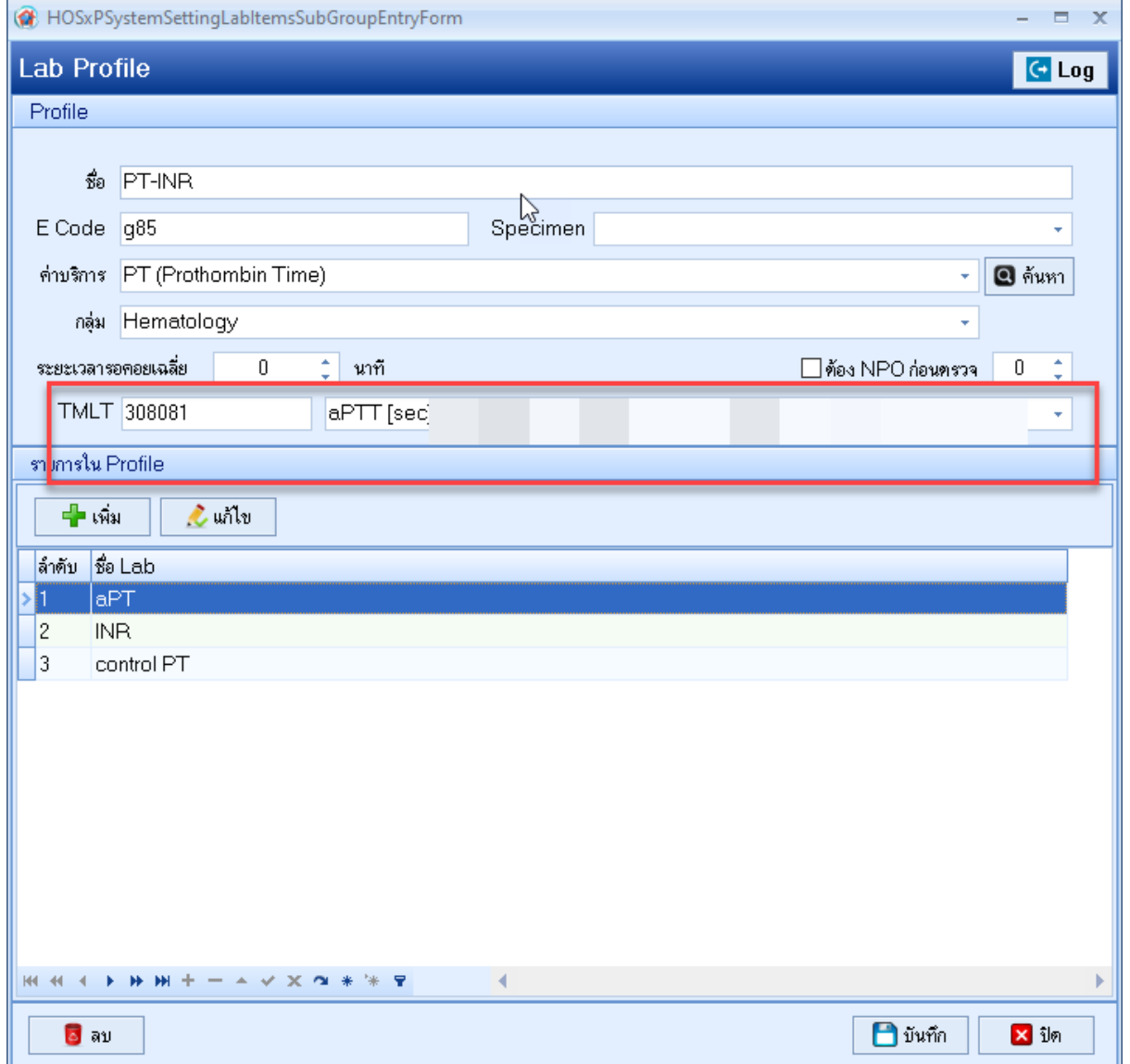

### <span id="page-12-0"></span>**7.6 ข้อมูลค่ารักษาพยาบาล**

7.6.1 เข้าตั้งค่าที่เมนู Tools> DISP > รายการค่ารักษาพยาบาล

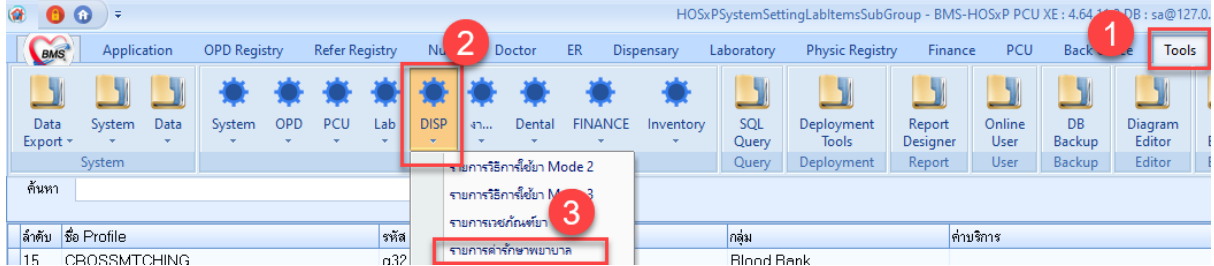

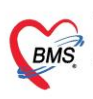

7.6.2 ที่ แท็บข้อมูลทั่วไป > กำหนด รหัส Bill Code ของรหัสกรมบัญชีกลาง

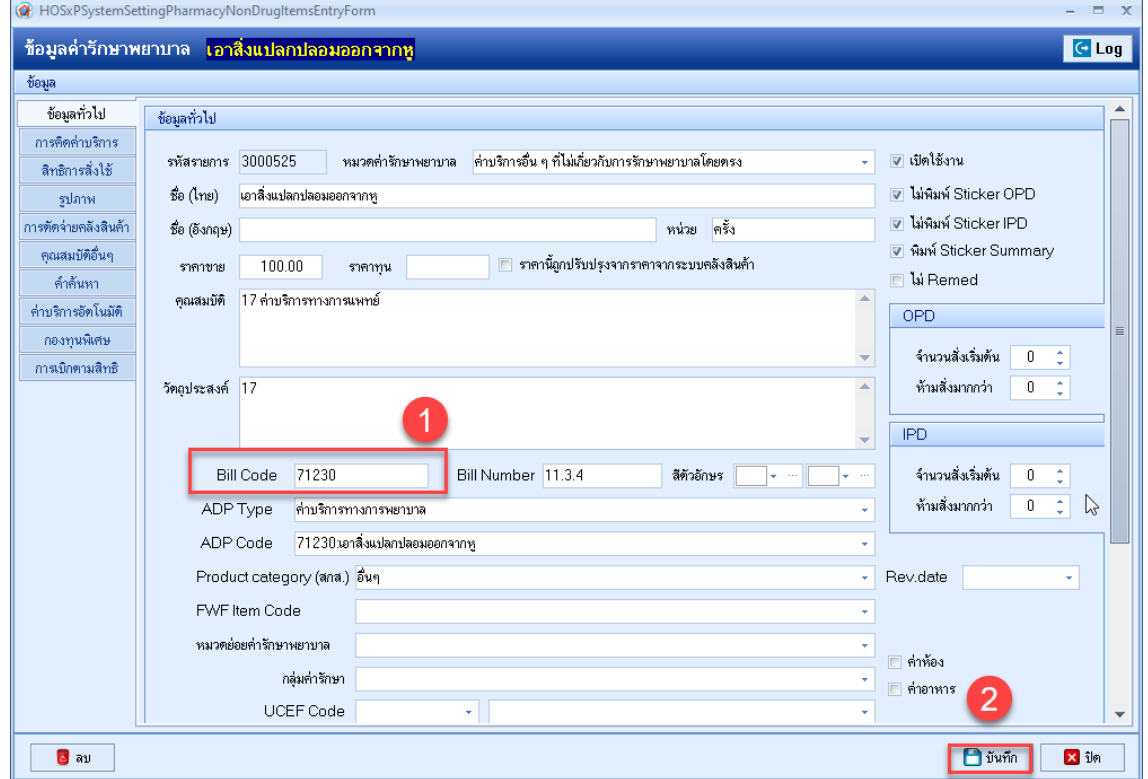

- <span id="page-13-0"></span>**8. กรณีถ้าต้องการให้ส่งเคลมพร้อมกับปิดสิทธิ**
	- 8.1 ให้ติ๊กที่ "ส่งเคลม 13 แฟ้มหลังจาก ปิดสิทธิ"
	- 8.2 กดปุ่ม "ปิดสิทธิ สปสช."

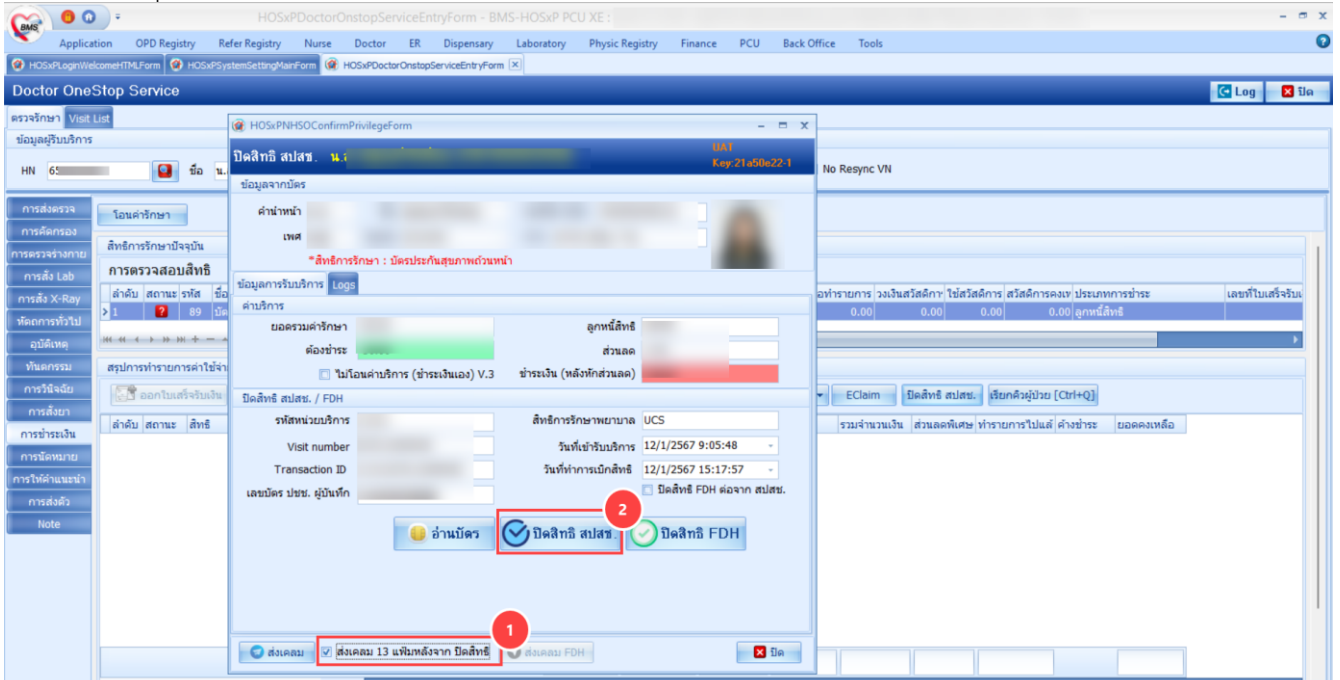

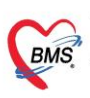

# 8.3 หลังปิดสิทธิสำเร็จแล้ว ระบบจะแสดงหน้าจอ " ส่งข้อมูล 13 แฟ้ม"

### 8.4 ให้ตรวจสอบข้อมูล และกดปุ่ม "ส่งเคลม"

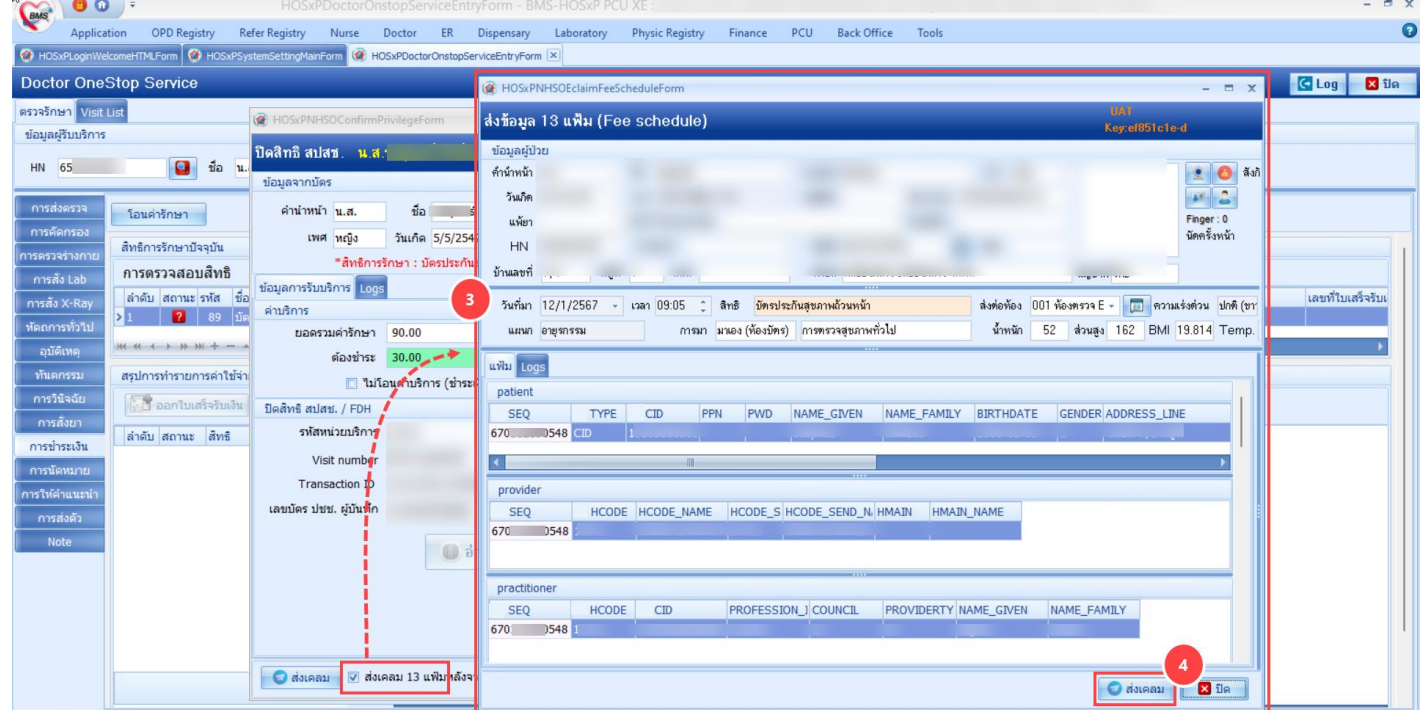

### <span id="page-14-0"></span>**9. การส่งเคลม ข้อมูล 13 แฟ้ม (Fee schedule)**

### 9.1 ไปที่เมนู Finance

9.2 คลิกที่ ทะเบียนส่งเคลม Fee Schedule

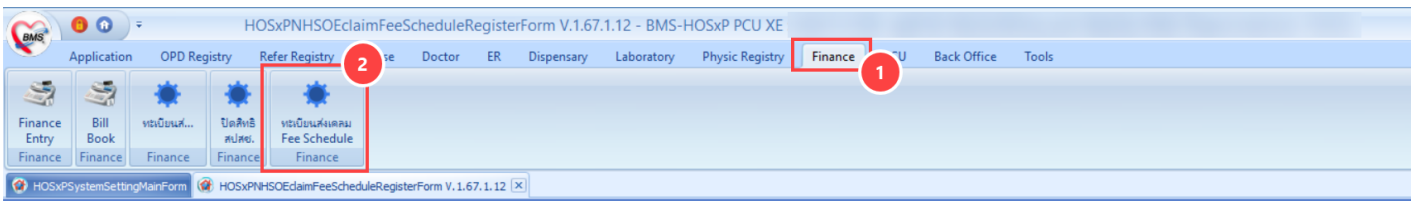

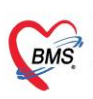

### 9.3 เลือกรายชื่อผู้ป่วยที่ต้องการส่งเคลม และข้อมูลการส่งเคลมจะสามารถดูได้ที่แฟ้มด้านขวา 9.4 ตรวจสอบข้อมูลเรียบร้อยแล้วให้กดปุ่ม "ส่งเคลม"

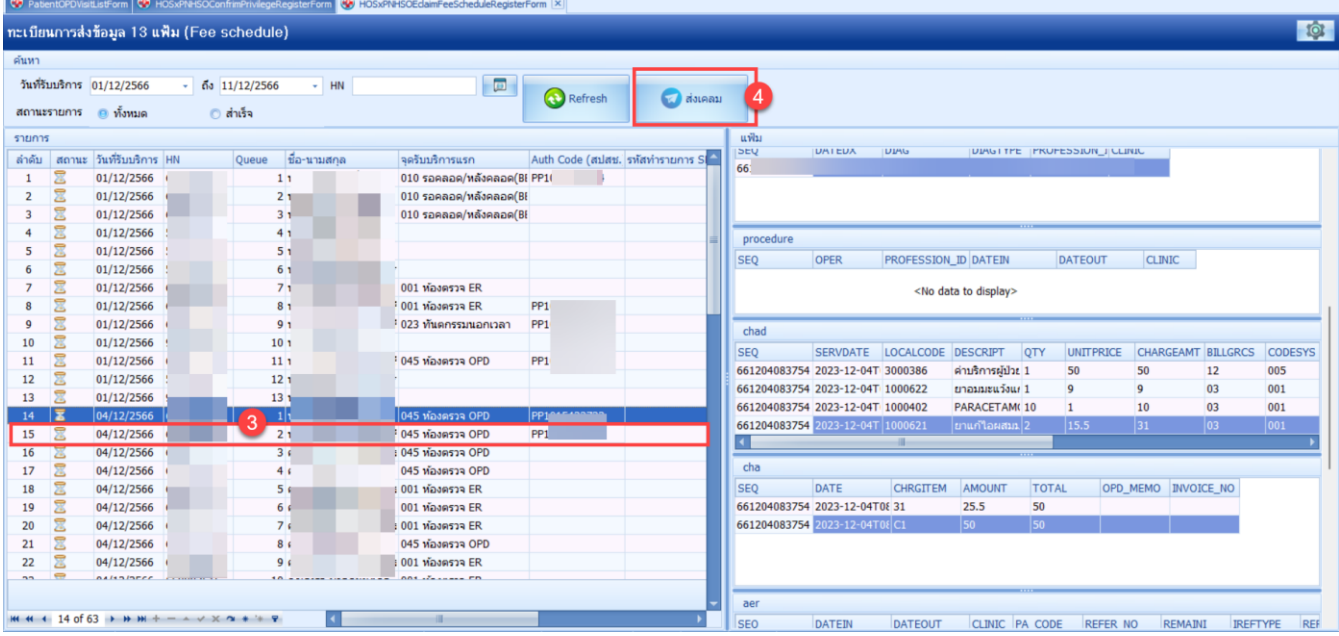

#### 9.5 ระบบจะแสดง Pop Up แจ้งเตือนว่ามีการส่งเคลมสำเร็จแล้ว

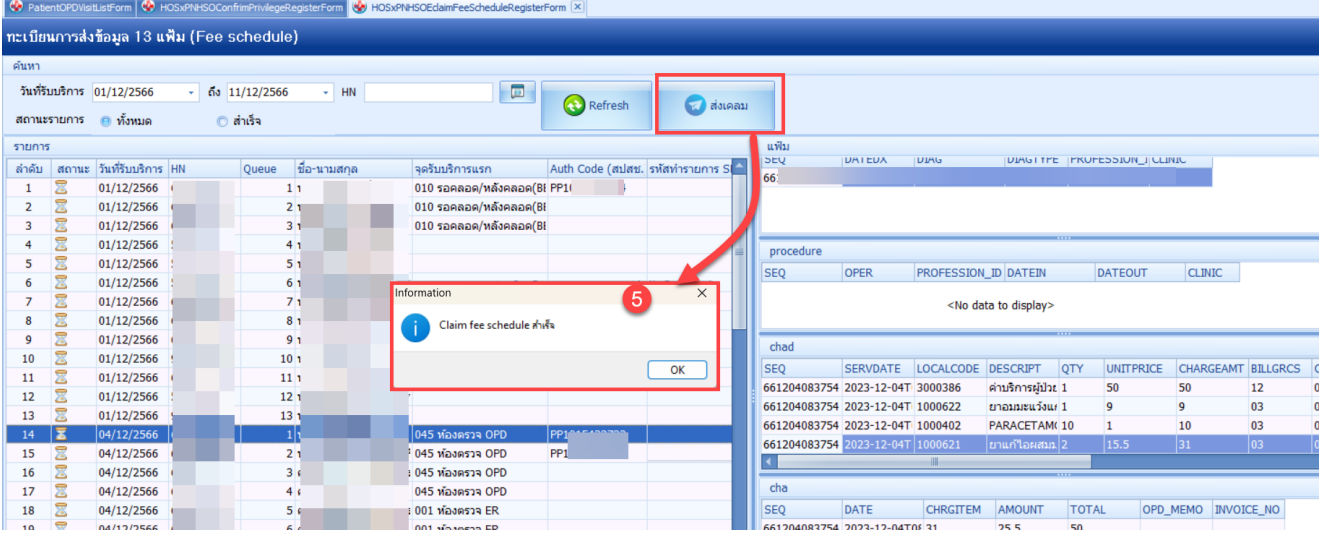

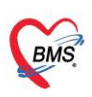

# 9.6 เมื่อกดส่งเคลมแล้วจะขึ้นสัญลักษณ์ติ๊กถูกสีเขียว และมีรหัสทำรายการ SEQ (สปสช.) ขึ้นมา

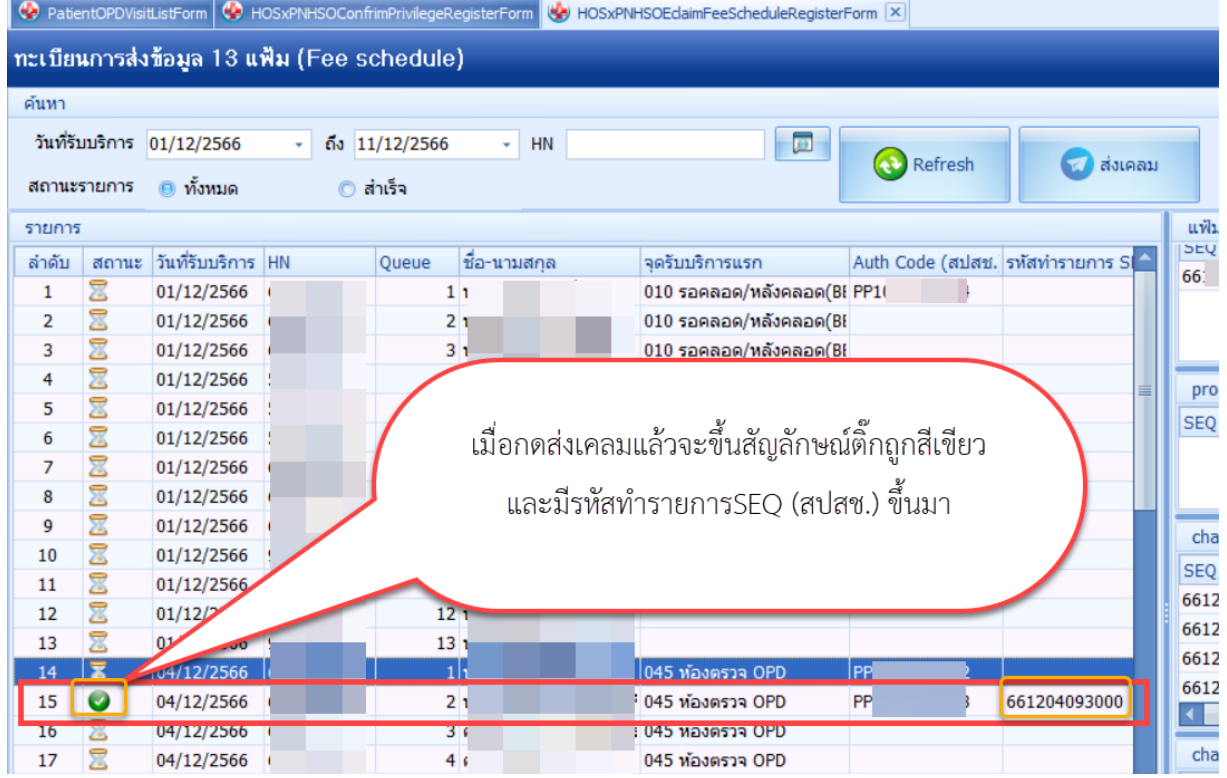